# **Hinweise zur neuen Kassensoftware** *Afono 365 Handel***, in Betrieb seit 1.4.2021**

(Stand 27.8.2021)

### <span id="page-0-0"></span>**Vorbemerkung**

Aufgrund gesetzlicher Vorgaben müssen ab 1.4.2021 alle Betriebe, die mit elektronischen Kassensystemen Waren abgeben, eine TSE einsetzen. TSE heißt **T**echnische **Si**cherheits **E**inrichtung. Das Ding ist auf einem USB-Stick am Rechner, der keinesfalls abgesteckt werden darf. Es signiert und verschlüsselt alle Kassendaten, also alle Buchungen, Änderungen, Anmeldungen u.ä. und dokumentiert sie unveränderbar.

Einige Erläuterungen zur Gesetzeslage findet man u.a. beim [Bundesfinanzministerium.](https://www.bundesfinanzministerium.de/Content/DE/FAQ/2020-02-18-steuergerechtigkeit-belegpflicht.html)

Unsere Kassensoftware hat dafür zum 1.4.2021 ein Update erfahren müssen. Leider kommt dieses Update eher einer neuen Software gleich.

Auf der Seite des Softwarelieferanten findet man eine immer weiter verbesserte [Anleitung.](http://docs.afono.de/365Handel/Einleitung.html) Außerdem gibt es in der Kassensoftware in der linken Bedienleiste eine Schaltfläche zu der gleichen ausführlichen und detaillierten Hilfe.

# **Inhalt**

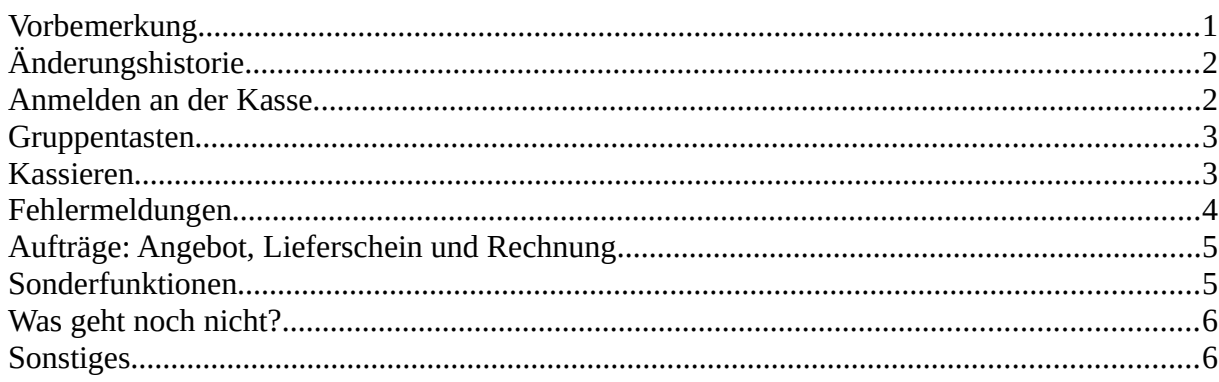

# <span id="page-1-1"></span>**Änderungshistorie**

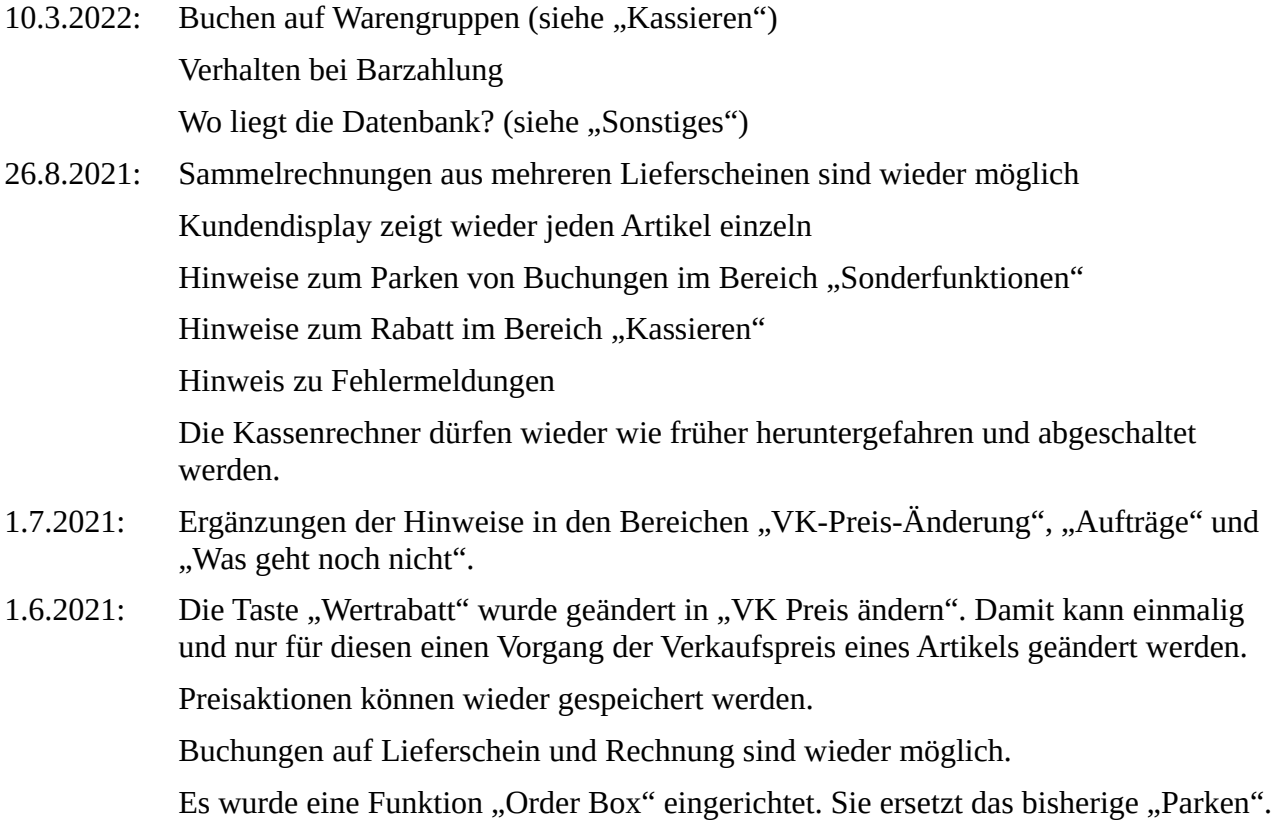

# <span id="page-1-0"></span>**Anmelden an der Kasse**

Damit Ihr Euch einigermaßen zurechtfinden könnt, nachfolgend ein paar wichtige Punkte.

- Start des Programms erfolgt wie bisher über das Icon "Starte mich" mittig auf dem Monitor.
- Auf dem Anmeldeschirm steht direkt rechts neben dem großen Zahlenblock der Mandant "Laden". Das laßt Ihr so.
- Direkt drunter tragt Ihr Eure persönliche PIN ein. Den Benutzernamen muß man nirgends eintragen. Jeder Benutzer hat eine andere PIN, weil die Software es nicht gestattet, eine PIN mehrmals zu vergeben. Eure PIN ist Euer Geburtsdatum, bspw. 010491 für denjenigen, der am 1.4.1991 geboren ist. Dann die Fläche "Benutzer anmelden" drücken oder mit "Enter" bestätigen.
- Jetzt kommt manchmal erst ein Fenster, in welchem darauf hingewiesen wird, daß die TSE geprüft wird. Einfach abwarten, es schließt sich selbsttätig nach erfolgter Prüfung.
- Beim erstmaligen Anmelden nach dem letzten Kassenabschlußbericht (Z-Bon) kommt dann ein Fenster, in welchem der Anfangskassenbestand eingetragen werden soll. Laßt den Wert bei 0,00 € und drückt auf "Bestätigen". Nun läuft der Startkassenbon raus. Den könnt Ihr einfach entsorgen; wir brauchen ihn für die Buchhaltung nicht, sofern Ihr keinen Anfangskassenstand größer als 0,00 € eingegeben habt.

## <span id="page-2-1"></span>**Gruppentasten**

In den Gruppentasten links unten sind hauptsächlich Artikel zusammengefaßt, die nicht gescannt werden können. Die Gruppentasten sind so angeordnet, daß am Anfang die häufig genutzten Gruppen zu finden sind. Ganz am Schluß kommen also eher selten benötigte Gruppen. Die Artikel innerhalb der Gruppen sind alphabetisch sortiert. In (fast) allen Gruppen gibt es auch eine Taste "Sonstiges" ganz unten.

Zu den Besonderheiten einzelner Gruppen:

- Gruppen mit Getränken: Hier sind bis auf ganz wenige Ausnahmen nur Kästen drin. Die Ausnahmen sind die nicht scanbaren Flaschen wie bspw. HolunderBlütenWunder-Sirup, HolunderBlütenWunder-Schaumwein, besondere Biere oder ähnliches.
- Gruppe "Leergut": Alle Pfandtasten bis auf drei beziehen sich auf die Leergutrückgabe, also Pfand, das der Kunde erstattet bekommt. Nur die drei letzten Tasten ganz unten betreffen einen Leerkasten, den der Kunde mitnimmt und für den er also Pfand zahlen muß, oder eine Gesamtpfandsumme, die der Kunde bezahlen soll oder das Pfand für eine Steinguttasse.
- Leider funktioniert es nicht mehr, mit der Tastatur den Anfangsbuchstaben des Artikels (bspw. "O" bei Orangen) einzutippen, um in der Auflistung oben links zu "O" zu springen. Man kann dafür aber mit dem Finger den Bereich am Touchscreeen rauf und runter scrollen.
- Es gibt eine Gruppentaste "Sonstiges", in der zusätzliche weitere Funktionen zu finden sind. Siehe dazu auch den Punkt **Sonderfunktionen**.

#### <span id="page-2-0"></span>**Kassieren**

- Grundsätzlich können alle Artikel in der Kasse gefunden werden, i.d.R. auch solche, die nur temporär für bestimmte Kunden gesondert beschafft werden. Sofern wider Erwarten ein Artikel nicht in der Datenbank vorhanden sein sollte, so sollte er möglichst wenigstens der passenden Warengruppe zugeordnet werden. Also bitte nicht Konserven als Brot o.ä. buchen. In der Gruppe "Sonstiges" findet man Tasten für "sonstige Warengruppenartikel".
- Leider wurden bei der Datenbankübernahme aus der bisherigen Version nicht die zusätzlichen Scancodes übernommen. Auch ändern manche Hersteller immer mal wieder den Barcode eines Artikels, der auf den ersten Blick gleich wie bisher aussieht. Daher kann es vorkommen, daß man den Artikel nicht scannen kann. Man kann ihn aber suchen:
	- rechts neben dem Barcodefeld im unteren rechten Block auf "Suche"
	- im sich öffnenden Fenster kann man den Artikel suchen
	- wenn er gefunden wurde mit der Taste "Übernehmen" in die Liste des momentanen Kunden eintragen.
- Unten rechts im Zahlenfeld gibt es "Bar" und "Karte" mit den Funktionen wie bisher. Der Betrag wird nicht an das EC-Terminal übergeben, man muß ihn also wie bisher dort eintippen.

Bei **Barzahlung** springt sofort die Kassenlade auf. Der Bon wird erst gedruckt, wenn man auf "Abkassieren" klickt. Um den Vorgang abzuschließen und den nächsten Kunden kassieren zu können, muß zwangsläufig "Abkassieren" gedrückt und damit der Bon ausgedruckt werden.

Bei **Kartenzahlungen** springt die Kassenlade nicht auf.

Sollte der Kunde sich anders entscheiden, kann immer von Barzahlung auf Kartenzahlung oder umgekehrt gewechselt werden.

Bitte achtet bei **Kartenzahlungen** darauf, an der Kasse **nach der erfolgreichen Zahlung** 

am EC-Terminal die passende Taste auszuwählen, also EC-Karte, Visa, Mastercard, American Express usw. Möglichst zutreffend und nicht immer nur EC-Karte. Wenn Ihr nicht wißt, welche Karte der Kunde genommen hatte: Das steht auf dem Händlerbeleg des EC-Gerätes ziemlich weit oben.

- Am Kundendisplay sieht man leider immer nur den letzten Artikel. Erst nach Anklicken von "Barzahlung" oder "Kartenzahlung" wird die Gesamtsumme angezeigt, die der Kunde zahlen muß. Damit der Kunde den Gesamtbetrag sieht und nicht unnötig die Kassenlade aufspringt, kann man Kartenzahlung auswählen. Sollte er dann bar zahlen wollen, kann man ja einfach wechseln.
- Im Block unten rechts findet man drei Arten von Rabatt.
	- **VK-Preis-Änderung.** Damit kann einmalig und nur für diesen einen Vorgang der Verkaufspreis eines Artikels geändert werden. Das ist bspw. praktisch, wenn ein Kunde beim Kauf von Waren mit überschrittenem MHD einen bestimmten Preis zu zahlen bereit ist.

**Achtung:** Diese Funktion ändert den angezeigten Preis des Artikels unabhängig von dessen Anzahl, nicht also den eines einzelnen.

Bsp: Man bucht zwei Artikel mit Originalpreis 95 Ct, der Kunde will pro Stück 40 Ct bezahlen. Die Kasse zeigt also zunächst 1,90 € an. Wenn man den Preis auf 40 Ct ändert, kosten die beiden Riegel zusammen nun 40 Ct, nicht wie eigentlich beabsichtigt 80 Ct.

Das Ganze ist einmalig, hat also keine Auswirkung auf den Artikelstamm und den dort hinterlegten Preis.

◦ **Pos-Rabatt.** (Positions-Rabatt) Das ist der prozentuale Rabatt für einen einzelnen Artikel.

Man muß zuerst den Artikel oben rechts markieren, dann den Rabattprozentsatz (z.B. 30 für 30%) eintragen und als drittes die Schaltfläche anklicken.

◦ **Bon-Rabatt:** Das ist ein prozentualer Rabatt auf den gesamten Einkauf. Die Verfahrensweise ist wie beim Positionsrabatt.

Ein erfaßter Rabatt, egal welcher, kann nicht mehr rückgängig gemacht werden; es gibt keine "zurück"-Funktion. Wenn man sich bei Pos-Rabatt vertippt hat, muß man eben den betreffenden Artikel rauswerfen und nochmal mit dem richtigen Rabatt buchen. Hat man sich bei Bon-Rabatt vertan, bleibt einem nichts andres übrig, als alle Artikel rauszuschmeißen und komplett von vorne anzufangen.

**Warenrücknahmen** kann man wie einfach über die Eingabe "-1 × ..." (Minus 1 mal) eingeben. Man kann aber auch die Funktion "Warenrücknahme" nutzen und über die damalige Kassenbonnummer den Artikel zurückbuchen.

# <span id="page-3-0"></span>**Fehlermeldungen**

Leider kommt es manchmal während des Kassierens zu einer Fehlermeldung, wonach die Buchung nicht abgeschlossen werden kann.

In solchen Fällen muß man sich kurz abmelden und wieder anmelden. Dazu muß man aber zuerst den Einkauf in eine der Orderboxen parken, weil man sich mit unerledigten Buchungen nicht abmelden kann.

Beim Wiederanmelden kommt das Fenster "Selbsttest" der TSE, das braucht etwa ein bis zwei Minuten, dann kann man die Buchungen wieder aus der Orderbox laden und den Kunden abkassieren.

# <span id="page-4-1"></span>**Aufträge: Angebot, Lieferschein und Rechnung**

Buchung auf Lieferschein kann auf mehrere Wege erreicht werden.

• Variante 1, die einfachste:

Wie üblich alle Artikel des Kunden scannen oder erfassen. Dann auf "Funktionen" – "Kunde", um den gewünschten Kunden zu wählen. Danach auf "Funktionen" – "Als Auftrag". Damit werden alle Artikel in einen neuen Lieferauftrag für den gerade gewählten Kunden geschrieben.

• Variante 2:

Über das Menü links auf "Verwaltung" – "Auftragsbearbeitung" bei einem Kunden einen neuen Auftrag erfassen und in diesen die einzelnen Artikelpositionen hinzufügen

• Variante 3: Über das Menü links auf "Stammdaten" – "Kunden". Dort den Kunden auswählen und dessen Aufträge bearbeiten.

Welche der drei Varianten Ihr wählt ist egal.

Für das Erstellen der Rechnung muß der erfaßte Lieferschein erst fakturiert werden. Danach sind darin keinerlei Änderungen mehr möglich.

Da üblicherweise für das Kinderhaus Sammelrechnungen an die Stadt geschickt werden, müßt Ihr diese Lieferscheine auch nicht fakturieren. Das wird dann beim Erstellen der Sammelrechnung gemacht.

#### <span id="page-4-0"></span>**Sonderfunktionen**

Im Zahlenfeld gibt es eine Taste "**Funktionen"**. Hier kommt man auf weitere Schaltflächen, u.a. auch auf Parken, Laden, X-Bon, Z-Bon, Einlage, Entnahme, Übergabe in Auftrag (für Lieferscheine), Warenrücknahme u.ä.

- Beim "Parken" werden die erfaßten Artikel in sog. Orderboxen verschoben, damit man einen anderen Kunden trotz bereits angefangenen Buchungen dazwischen schieben kann. Derzeit sind mehrere Orderboxen eingerichtet. Prinzipiell ist es völlig egal, welche Box man zum Parken benutzt; die Box-Namen sind nur zum leichteren Wiederfinden gedacht. Man kann Buchungen, die an der einen Kasse geparkt wurden, an der anderen Kasse wieder laden und so bei ein und demselben Kunden zwischen zwei Kassen wechseln.
- Warenrücknahmen kann man wie bisher auch über die Eingabe "-1  $\times$  ..." (Minus 1 mal) eingeben. Die andre Variante geht über die im Funktionsblock hinterlegte Funktion. Damit wird der alte Kassenbon aufgerufen und daraus ein oder mehrere Artikel zurückgebucht.
- Bei **X-Bon** läuft anders als bisher ein Bon raus.
- Bei **Z-Bon** kommt ein Fenster mit einem sog. Zählbrett. Ihr müßt nicht direkt an der Kasse das Geld zählen. Tragt wie bisher einfach den Sollbetrag als Istbetrag ein und zählt dann im Keller.
- Die Symbole am linken Rand führen zu weiteren Funktionen, bspw. Artikelliste u.ä. Mit Klick auf die drei Striche ganz oben links wird diese Leiste breit, mit neuerlichem Klick darauf wieder schmal. Hinter dem Fragezeichensymbol findet man eine ausführliche Anleitung
- In der Gruppe "**Sonstiges**" gibt es weitere diverse Sonderfunktionen:
- Mit der Taste "**Kassenlade öffnen**" springt die Schublade auf. Man braucht also keinen Schlüssel, solange die Kassensoftware läuft.
- Die Taste "**Preisabfrage**" öffnet ein Fenster, in welchem man einen oder mehrere Artikel scannen (oder anders suchen) kann, um den Preis zu erfahren. Dadurch wird der Artikel nicht gleich in die Kundenkaufliste übernommen und braucht auch dort auch nicht wieder rausgelöscht zu werden. Damit ist der Preisabfragevorgang auch nicht über die TSE verschlüsselt gespeichert. Auf Wunsch kann der Artikel aber aus diesem Preisabfragefenster auch in die Kaufliste übernommen werden. Sinn der Preisabfragefunktion ist das Vermeiden von TSE-pflichtigen Buchungen, die wieder rausgelöscht werden. Die Kassensoftware protokolliert wirklich alles, also auch die Sofortstorno. Das Finanzamt könnte sonst bei einer Prüfung nachfragen, weshalb ständig Artikel gebucht und wieder entfernt werden, da der Verdacht entstehen könnte, man wollte damit Buchungen verschleiern, um Steuern zu hinterziehen. Das kann dann extrem teuer für uns werden.
- Mehrere **Tasten für Warengruppen**. Hierüber kann man Artikel, die man in der Artikelliste nicht findet, der passenden einer Warengruppe zugeordnet buchen und kassieren. Siehe dazu auch meine Hinweise unter "Kassieren".

# <span id="page-5-1"></span>**Was geht noch nicht?**

Derzeit funktioniert noch nicht:

• Eingabe von 0,5 mal einen Artikel, bspw. bei einem halben Brot. Es gibt ja auch an der Bildschirmtastatur keine Taste "Komma". Daher ist nicht abzusehen, wann diese Funktion wieder implementiert werden wird. Bitte rechnet daher den Preis für den halben Laib aus und kassiert ihn unter "sonstige Backwaren".

Das **Buchen des halben Laibs Brot mit der Funktion 50%-Rabatt ist falsch**! Schließlich hat man einen halben Laib verkauft und nicht einen ganzen zum halben Preis. Das gibt bei späteren Auswertungen grottenfalsche Werte.

- Suche nach Buchungen vor dem 1.4.2021. Das wird vermutlich auch nie funktionieren, da die Datenbankstruktur völlig anders ist.
- Es gibt (noch?) keine Funktion zum Ausdrucken einer Zwischensumme auf dem Kassenbon.

#### <span id="page-5-0"></span>**Sonstiges**

- Wenn Ihr Euch abmelden wollt, dann klickt in der linken Bildschirmleiste auf das Symbol ganz unten oder in der Gruppe "Sonstiges" auf "Benutzer abmelden". Das Kassenprogramm fällt zurück in den Anmeldeschirm. Anmelden geht dann wieder wie beim Anfang einfach mit Eurer PIN. Wenn Ihr seit dem letzten Z-Bon schon mal angemeldet wart, dann kommt normalerweise auch nicht der lange dauernde Selbsttest der TSE und das Anmelden geht ganz schnell.
- Mit dem Fensterschließkreuzchen in der rechten oberen Ecke beendet man die Software.
- Beide Kassen greifen wie bisher auf die selbe Datenbank zu. Man kann also wie bisher an beiden Kassen alles kassieren, auch alle Zahlarten nutzen. Die Datenbank liegt seit 5.3.2022 auf dem Hauptkassenrechner. Wir mußten sie vom Server umziehen, da mit immer größer werdender Datenbank die Rechenleistung des Servers für einen störungsfreien Betrieb nicht mehr ausreichend war. Daher muß nun bei Benutzung der

Thekenkasse zwingend der PC der Hauptkasse gebootet sein. Das Kassenprogramm muß dort aber nicht gestartet werden.

- Bei Feierabend nach dem Z-Bon meldet das Programm den Benutzer automatisch ab. Es kommt unmittelbar die Nachfrage, ob eine Datensicherung gemacht werden soll. Diese solltet Ihr starten. Bitte achtet dabei darauf, daß als Speicherort des Backups der Ordner "Backups-Afono" auf dem Laufwerk "S" ausgewählt ist, damit man im Notfall nicht in sämtlichen Verzeichnissen nach der neuesten Datensicherung suchen muß. Das Laufwerk "S" befindet sich auf dem Server, sodaß wir zumindest auf diese Weise eine gewisse Ausfallsicherheit haben, nachdem die Datenbank seit Anfang März 2022 nicht mehr auf dem Server liegt.
- Da in mehr oder minder regelmäßigem Turnus mit weiteren Updates zusätzliche Funktionen freigeschaltet werden, kann es sein, daß diese meine Hinweise schon überholt sind.
- Ich bemühe mich, diese Anleitung ständig zu aktualisieren.

Rainer